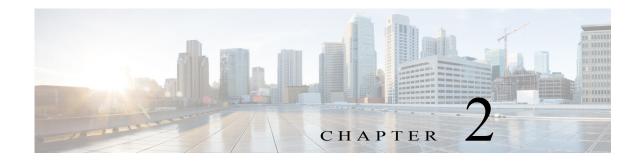

# **Tools Menu**

The Tools menu in the Cisco IP Camera Setup Software provides access to features that you use to discover, add, and remove cameras, and to perform related operations.

This chapter includes the following sections, which describe these options in detail:

- Discovering Cameras, page 2-1
- Adding Cameras, page 2-2
- Exporting a List of Cameras, page 2-5
- Removing a Camera, page 2-6

## **Discovering Cameras**

I

Discovering cameras causes the Cisco IP Camera Setup Software to identify and gather information about Cisco IP Cameras that are on the same subnet and that can be managed by the Cisco IP Camera Setup Software. After the software discovers a camera, you can designate that the camera is to be managed by the Cisco IP Camera Setup Software.

To discover Cisco IP Cameras, follow these steps:

### Procedure

Step 1 Choose Tools > Discover Cameras or click the Add Camera button The Add Cameras tab displays.

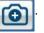

Step 2 In the Add Cameras tab, click the Discover Cameras button.

The Cisco IP Camera Setup Software discovers Cisco IP Cameras the same subnet as the system that you are using to run the software and adds them to the list of cameras on the Add Cameras tab.

Table 2-1 describes the items on this tab.

Table 2-1Add Cameras Tab

| Option                     | Description                                                  |
|----------------------------|--------------------------------------------------------------|
| Discover Cameras<br>button | Click to discover Cisco IP cameras that are on your network. |

1

| Option                             | Description                                                                                                    |
|------------------------------------|----------------------------------------------------------------------------------------------------|
| Search field                       | To display in the Add Cameras tab only discovered cameras that include a designated string of characters in any camera information column, enter that string in the Search field.                                                                                                    |
|                                    | The list of discovered cameras updates as you enter characters.                                                                                                    |
|                                    | To clear the Search field and display all cameras in the Add Cameras tab, click the <b>Clear Search</b> button $\bigotimes$ , which appears when at least one character is in the Search field.                                                                                                    |
| Select check box                   | Check a check box to select the corresponding camera for addition to the list of cameras that the Cisco IP Camera Setup Software manages.                                                                                                    |
|                                    | The camera is added when you click the <b>Add</b> button on the Add Cameras tab.                                                                                                    |
| Camera information                 | Lists in the following columns information that the Cisco IP Camera Setup<br>Software tool collected for each discovered camera                                                                                                    |
|                                    | Camera name                                                                                                    |
|                                    | • Camera model                                                                                                    |
|                                    | • IP address                                                                                                    |
|                                    | • IPv6 address                                                                                                    |
|                                    | • Serial number                                                                                                    |
|                                    | • Mac address                                                                                                    |
|                                    | • Firmware version                                                                                                    |
|                                    | You can click any column title repeatedly to display the list of cameras in ascending or descending alphanumeric order by the information in that column. An up arrow $\triangleq$ in a column indicates that the camera list is displayed in ascending alphanumeric order by that column, and a down arrow $\neg$ indicates that the camera list is displayed in descending order alphanumeric order by that column.0 |
|                                    | You can drag the border of a column heading to resize the column width.                                                                                                    |
| Select / Deselect All<br>check box | If unchecked, check to check the check boxes for all cameras in the camera list.                                                                                                    |
|                                    | If checked, check to uncheck the check boxes for all cameras in the camera list.                                                                                                    |
| Add button                         | Click to add the selected cameras to the list of cameras that the Cisco IP Camera Setup Software manages.                                                                                                    |
|                                    | This button is dimmed unless a check box for at least one camera is checked.                                                                                                    |

### Table 2-1Add Cameras Tab (continued)

# **Adding Cameras**

Adding a camera adds the device to the Added Cameras list in the Cisco IP Camera Setup Software. Cameras that display in this list can be managed by the software.

The following sections describe the ways in which you can add a camera:

- Adding One or More Cameras from the Add Cameras Tab, page 2-3
- Adding a Camera by IP Address, page 2-3
- Adding a Camera by MAC Address, page 2-4
- Adding Cameras from an Imported File, page 2-4

### Adding One or More Cameras from the Add Cameras Tab

After you discover Cisco IP Cameras, you can add one or more of the cameras that appear in the Add Cameras tab.

To add cameras from the Add Cameras tab, perform the following steps.

### **Before You Begin**

Discover cameras as described in the "Discovering Cameras" section on page 2-1.

#### Procedure

- Step 1 Choose Tools > Discover Cameras or click the Add Camera button The Add Cameras tab displays.
- **Step 2** In the Select column, check the check box for each camera that you want to add.

To quickly check the check box for all cameras in the list, check the **Select / Deselect All** check box near the bottom of the tab.

You can use the Search field to locate specific cameras, as described in Table 2-1 on page 2-1.

Step 3 Click the Add button at the bottom of the Add Cameras tab.

The selected cameras display in the Added Cameras list.

### Adding a Camera by IP Address

You can add a Cisco IP camera that is on your network by specifying its IP address, user name, and password.

For information about obtaining this information for a camera, see the documentation for the camera. To add a camera by using its IP address, follow these steps:

#### Procedure

- **Step 1** Take either of these actions:
  - Choose **Tools > Add Camera**.

The Add Camera Manually tab displays.

• Click the Add Camera button and then choose the Add Camera Manually tab.

- **Step 2** In the Add Camera Manually tab, take these actions:
  - a. Click the IP Address Radio button if it is not selected already.
  - **b.** In the IP Address field, enter the IP address of the camera to add.
  - c. In the User Name field, enter the user name that is used to log in to the camera.
  - d. In the Password field, enter the user name that is used to log in to the camera.
  - e. Click the Add button at the bottom of the Add Camera Manually tab.

### Adding a Camera by MAC Address

You can add a Cisco IP camera that is on your network by specifying its MAC address, user name, and password.

For information about obtaining this information for a camera, see the documentation for the camera. To add a camera by using its MAC address, follow these steps:

#### Procedure

- **Step 1** Take either of these actions:
  - Choose Tools > Add Camera by MAC Address.
    The Add Camera Manually tab displays.
  - Click the Add Camera button and then choose the Add Camera Manually tab.
- **Step 2** In the Add Camera Manually tab, take these actions:
  - a. Click the Mac Address radio button if it is not selected already.
  - b. In the Mac Address field, enter the MAC address of the camera to add.
  - c. In the User Name field, enter the user name that is used to log in to the camera.
  - d. In the Password field, enter the user name that is used to log in to the camera.
  - e. Click the Add button at the bottom of the Add Camera Manually tab.

### Adding Cameras from an Imported File

You can import a file that specifies one or more Cisco IP Cameras and then add these cameras in a single transaction.

The import file is a Comma-Separated Value (CSV) file that defines each camera to add. In this file:

- The first line must be the following string:
  - IPAddress,Username,Password
- Each camera to add must include a line that is formatted as follows:

*IP\_address,user\_name,password* where:

- IP\_address is the IP address of the camera
- user\_name is the user name that is used to log in to the camera
- *password* is the password that is used to log in to the camera

For information about obtaining this information for a camera, see the documentation for the camera.

For example, the line in an import file for a camera with the IP address 10.194.00.000, the user name admin, and the password abc should appear in the import file as:

```
10.194.00.000,admin,abc
```

To add cameras from an imported file, perform the following these steps.

If the import file includes lines that are not formatted properly, contain invalid information, or contain information for cameras that have already been added, those cameras are not added.

#### Procedure

- **Step 1** Take either of these actions:
  - Choose Tools > Add Cameras from Camera List.

The Add Cameras from List tab displays.

- Click the Add Camera button and then choose the Add Cameras From List tab.
- **Step 2** In the Add Cameras From List tab, take these actions:
  - a. In the Import Camera list field, enter the name of the import file.

The file name must include the extension .csv.

You can click the **Browse** button to navigate to and select the file.

b. Click the Add button at the bottom of the Add Cameras from List tab

# **Exporting a List of Cameras**

You can export a list of cameras that have been added to the Cisco IP Camera Setup Software. This activity creates an import file that you can the use to add cameras as described in the "Adding Cameras from an Imported File" section on page 2-4. Importing cameras is useful in the following situations:

- You are replacing the PC that you are using to access the Cisco IP Camera Setup Software with another PC. In this situation, export a list of cameras from the current PC and then import the list to the new PC.
- You are upgrading the Cisco IP Camera Setup Software. In this situation, export a list of cameras, then perform the software upgrade, and then import the list of cameras using the upgraded software.

Exporting a list of camera generates a (CSV) file that includes "IPAddress,Username,Password" as the first line, and then defines each camera on a line that is formatted as follows:

### IP\_address,user\_name,password

where:

- IP\_address is the IP address of the camera
- user\_name is the user name that is used to log in to the camera

• *password* is the password that is used to log in to the camera

To export a list of cameras that have been added to the Cisco IP Camera Setup Software, perform the steps.

You also can create

### Procedure

- **Step 1** Take either of these actions:
  - From the **Tools** menu, choose a **Discover** or **Add** selection, and then choose the **Export Camera** List tab.
  - Click the Add Camera button and then choose the Export Camera List tab.

Step 2 Click the Export button.

When the operation completes, the message "Camera list exported successfully" appears at the bottom of the Export Camera List tab.

## **Removing a Camera**

Removing a camera takes it off the Added Cameras list. When you remove a camera, it is no longer manageable with the Cisco IP Camera Setup Software. If you later want to manage a removed camera with the software, add the camera as described in the "Adding Cameras" procedure on page 2-2.

To remove a camera, follow these steps:

### Procedure

| Step 1 | In the Added Cameras list, click the camera that you want to remove.            |
|--------|---------------------------------------------------------------------------------|
| Step 2 | Choose <b>Tools &gt; Remove Camera</b> or click the <b>Remove Camera</b> button |
|        | A dialog box prompts you to confirm the removal.                                |
| Step 3 | In the dialog box, click <b>Yes</b> to remove the camera.                       |
|        | If you do not want to remove the camera, click <b>Cancel</b> .                  |